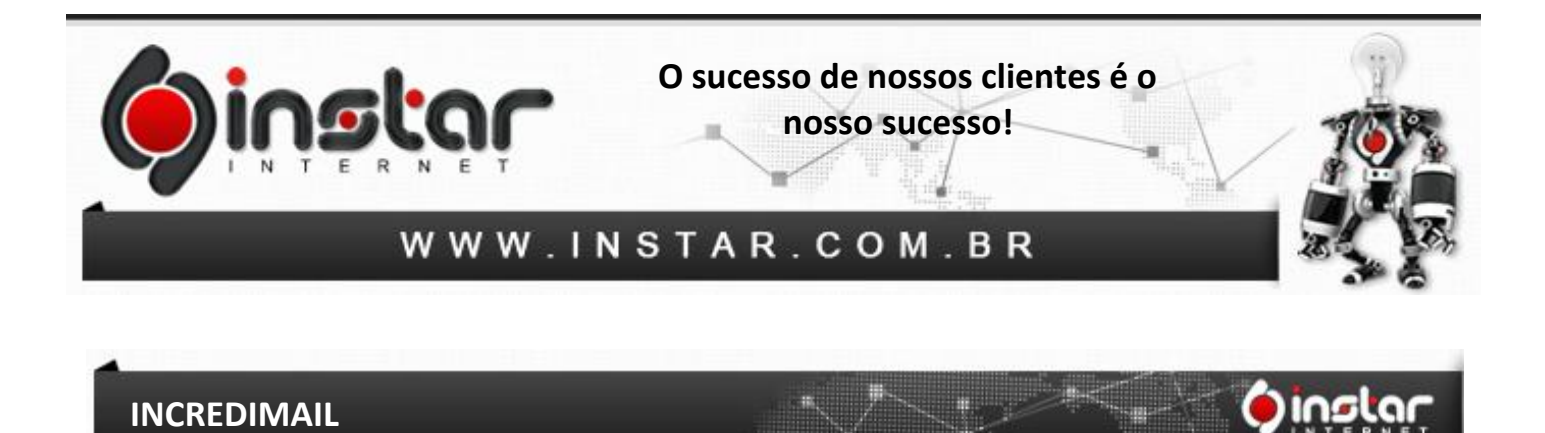

**1º Passo** - Na barra de menus do IncrediMail, clique em **Ferramentas**, depois em **Contas de email**.

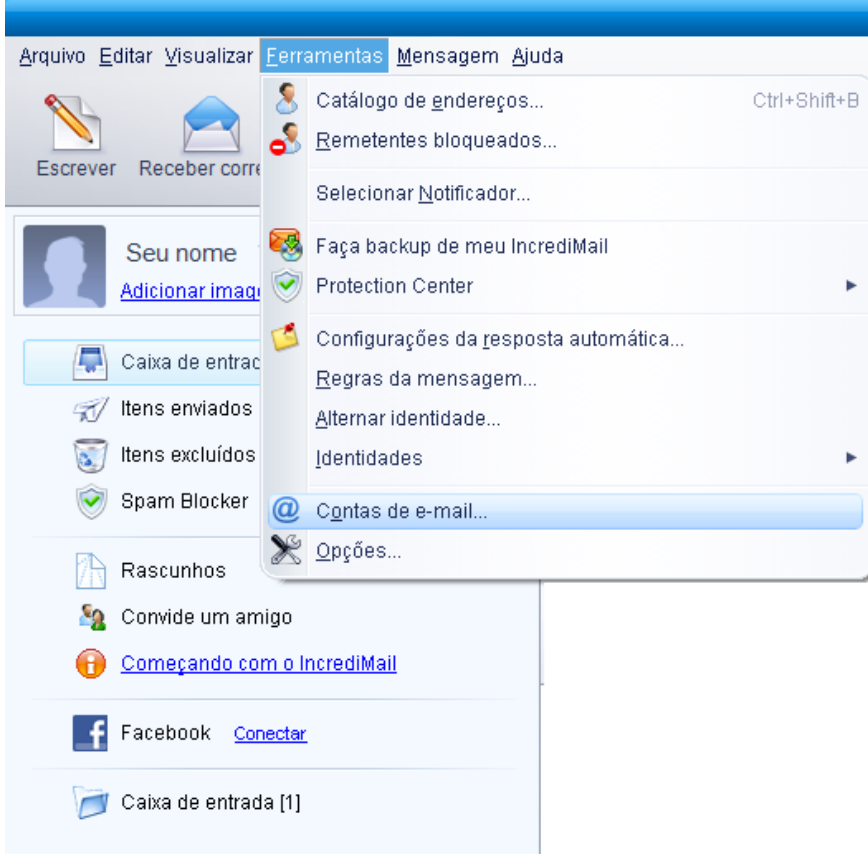

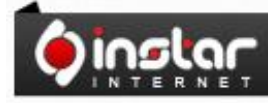

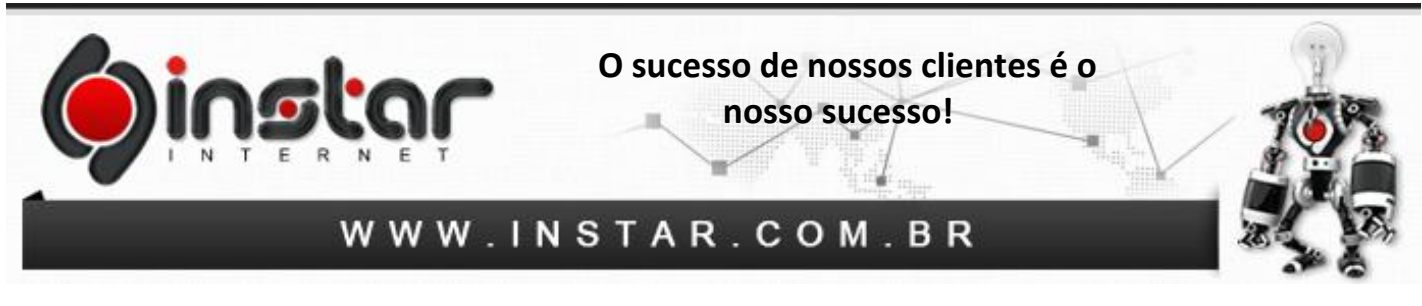

**2º Passo** - Na janela **Contas de e-mail**, clique em **Adicionar**.

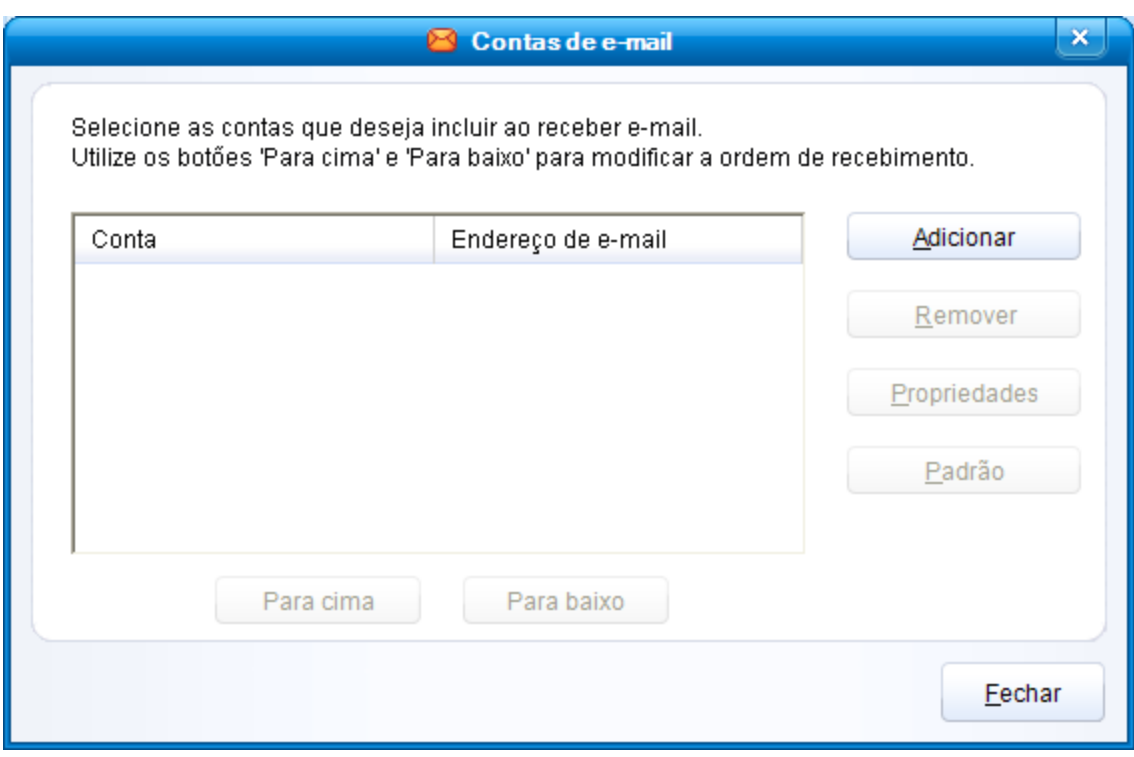

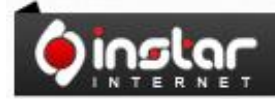

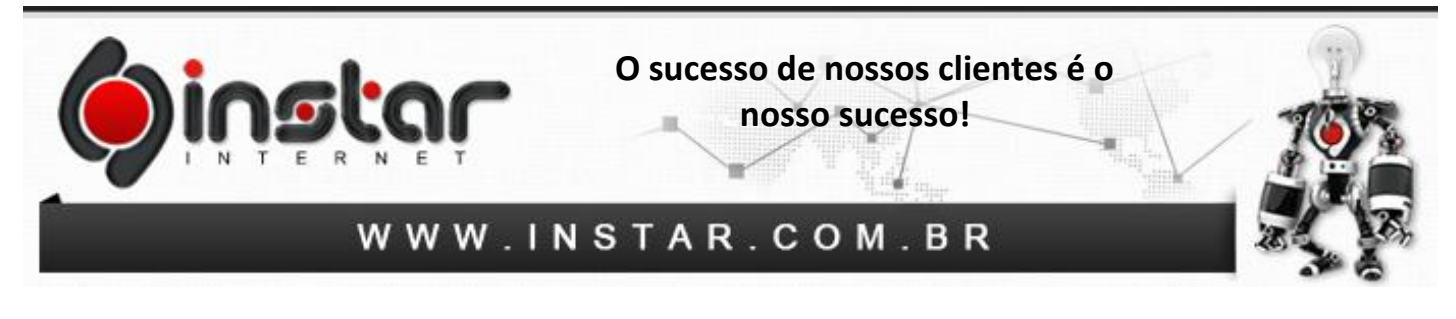

**3º Passo** - Na janela **Assistente da conta**, marque a opção **"Configurarei os ajustes sozinho"**, em seguida, clique em **Avançar**.

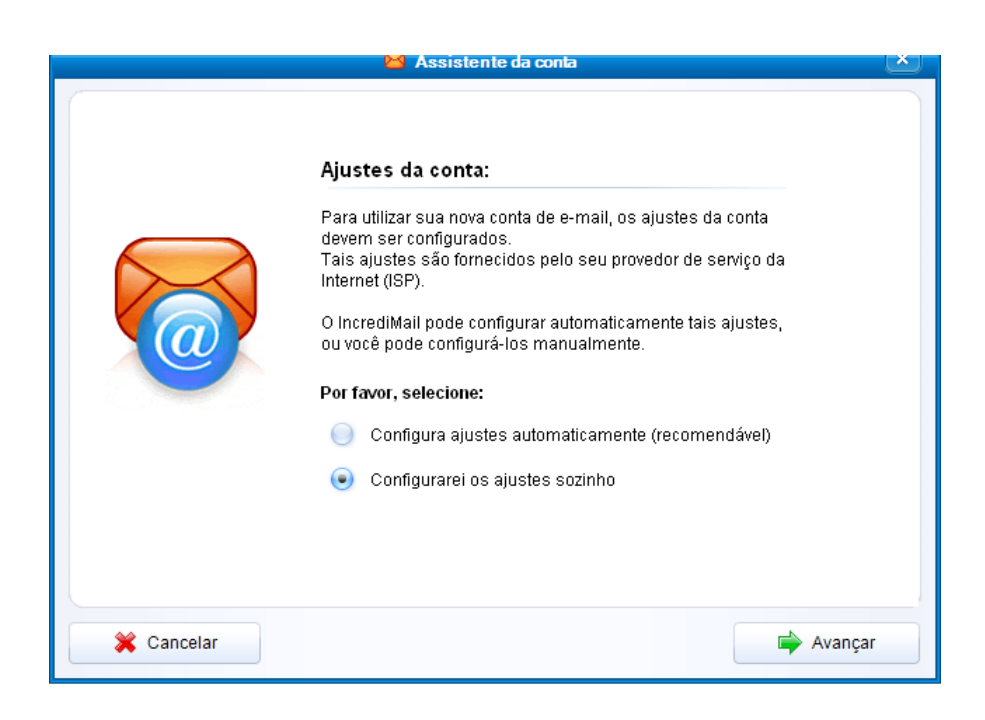

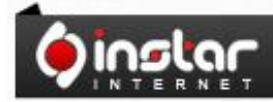

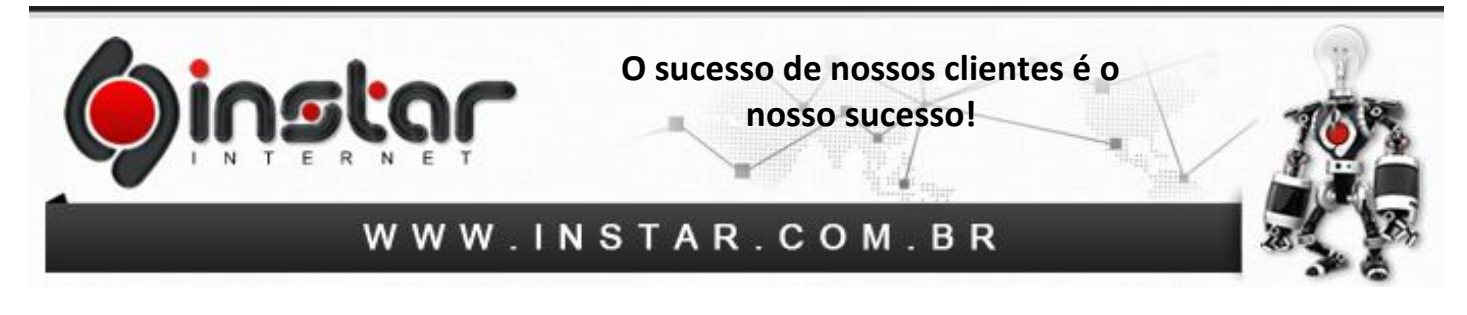

**4º Passo** - Ainda na janela **Assistente da conta** selecione a opção de **Outra**.

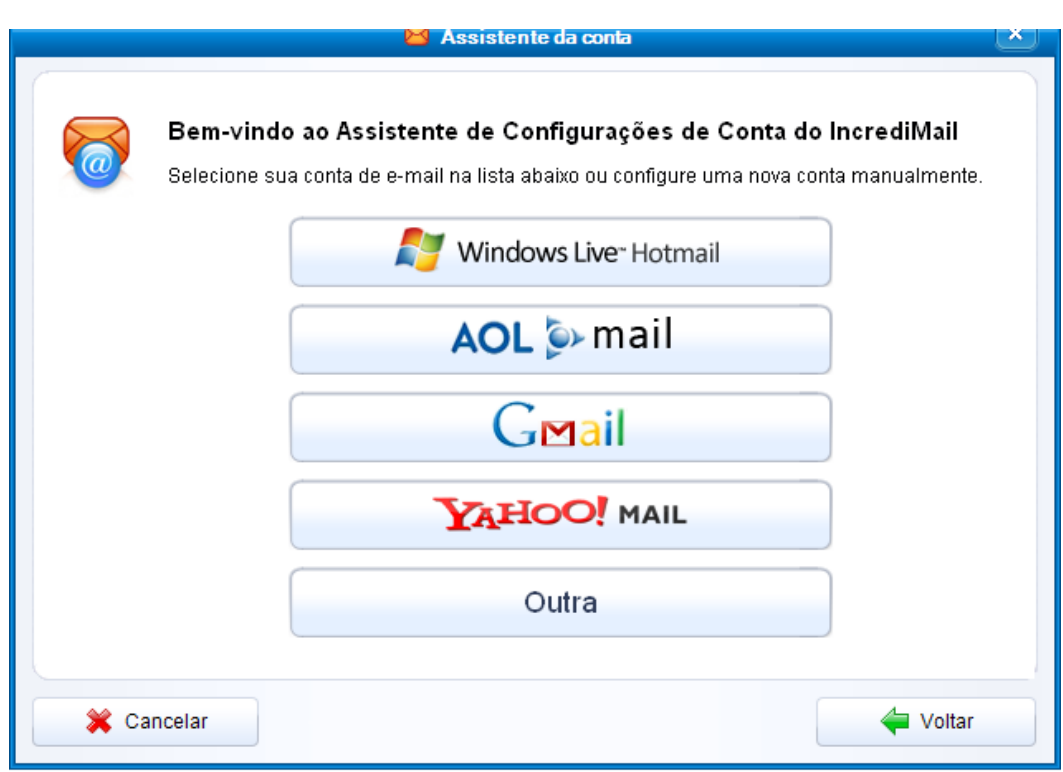

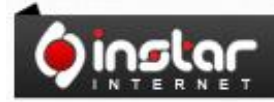

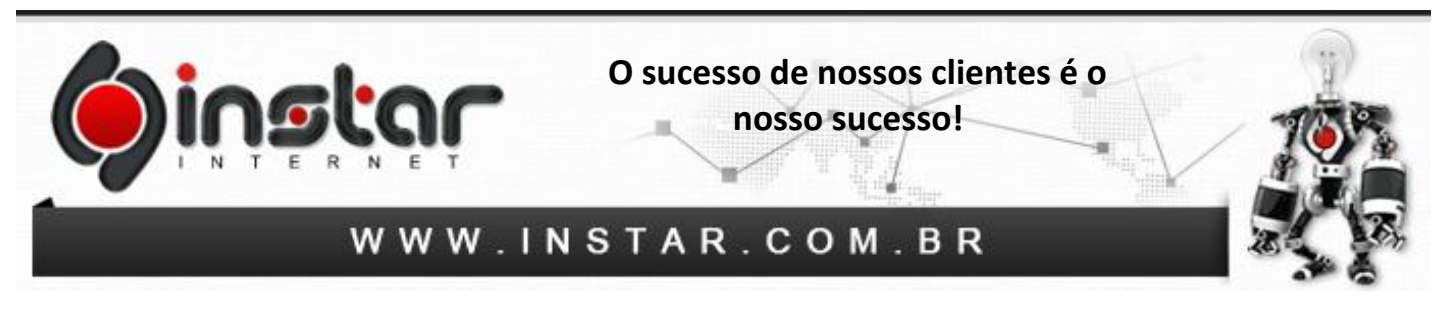

**5º Passo** - Após clicar na opção Outra, preencha os campos conforme as instruções abaixo:

**Seu endereço de e-mail:** Digite seu e-mail completo. **Sua senha:** Digite a senha do e-mail.

Logo após preencher as informações, clique em **Avançar**.

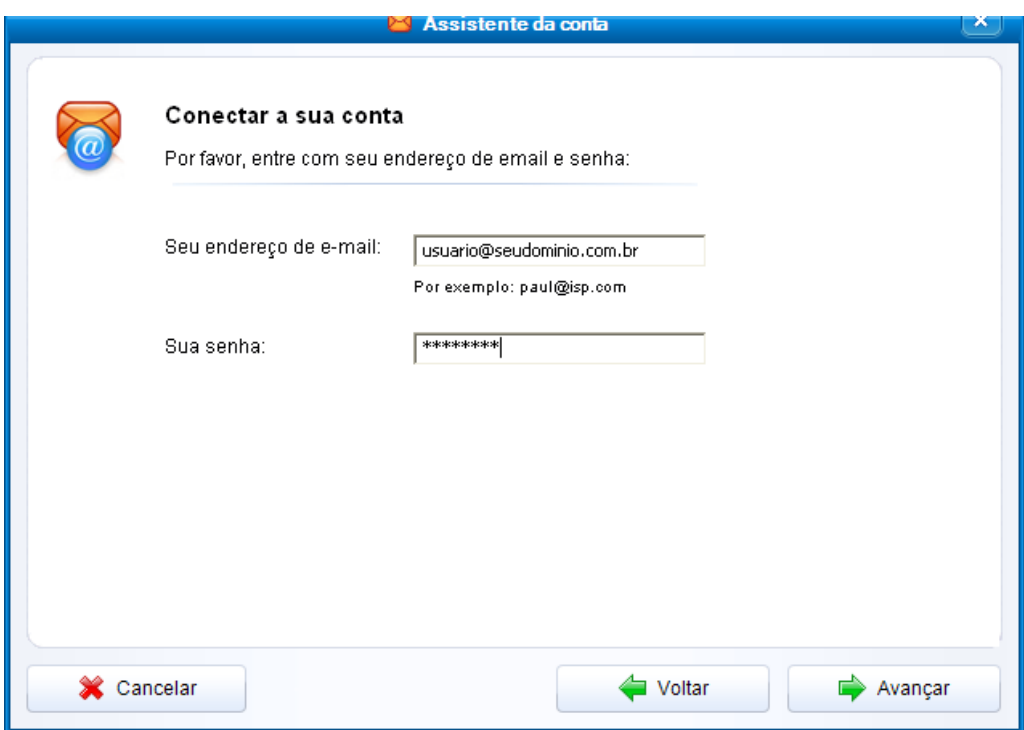

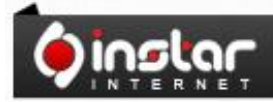

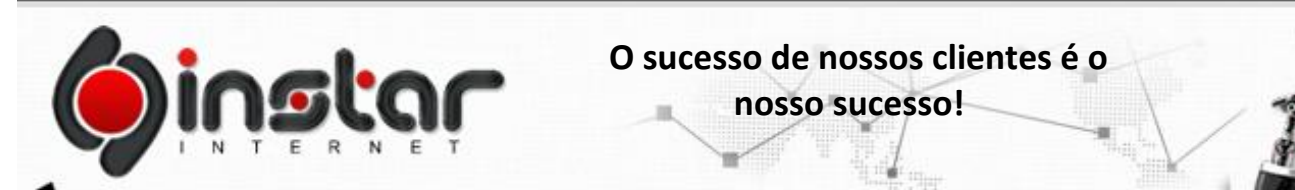

## WWW.INSTAR.COM.BR

**6º Passo** - Neste passo será definido o nome dos servidores da sua conta de e-mail. Preencha os seguintes dados abaixo:

**O tipo do meu servidor de correio de entrada é:** POP3

**Servidor de mensagens sendo recebidas:** mail.seudominio.com.br

**Servidor de mensagens sendo enviadas:** mail.seudominio.com.br

Logo após preencher as informações, clique em **Avançar**.

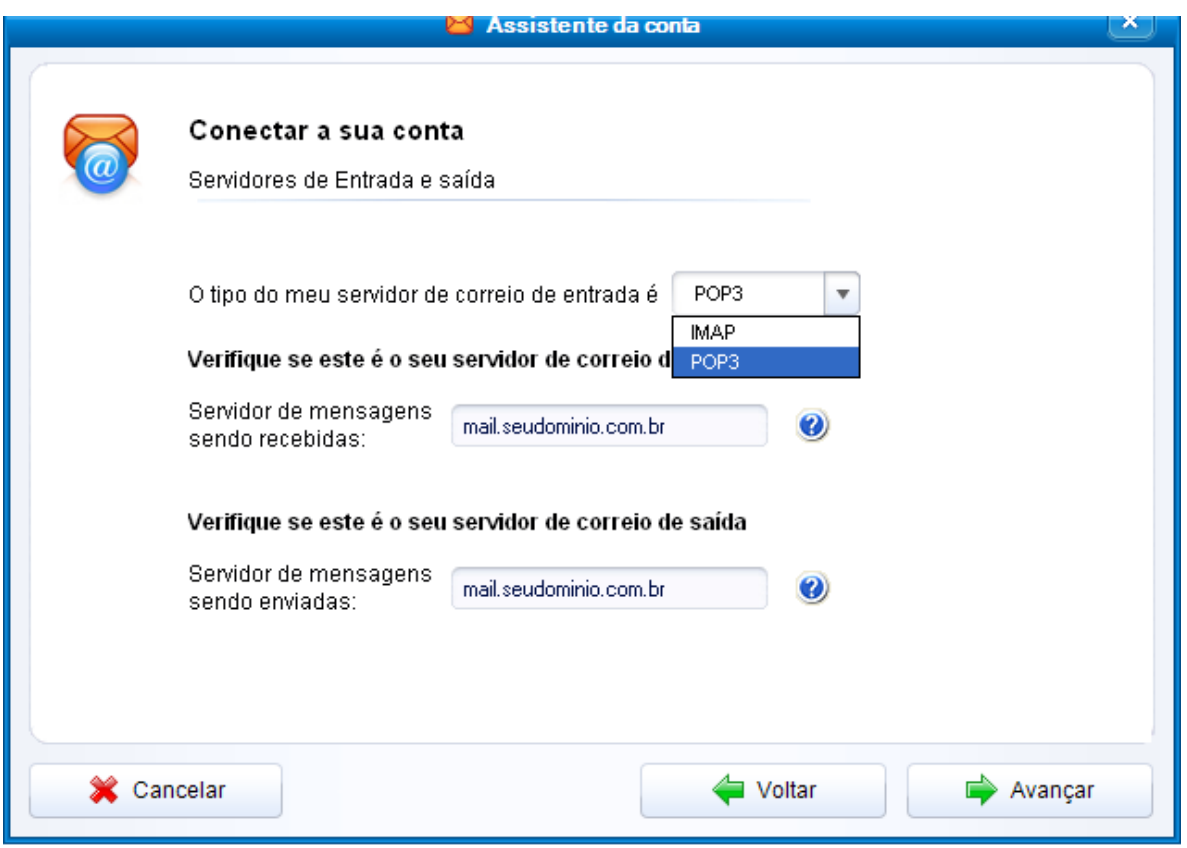

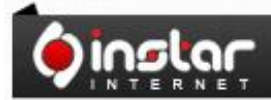

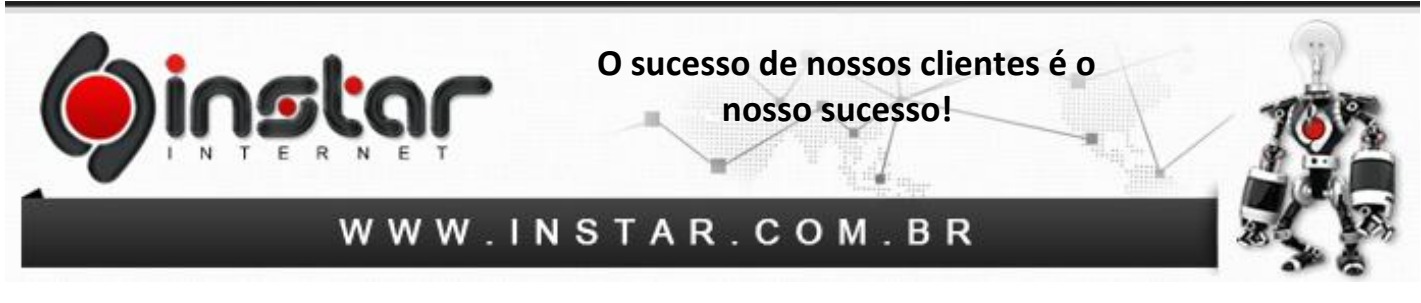

**7º Passo** - Após incluir as informações anteriores, será exibido a informação de **Parabéns**, clique em **OK** para que posteriormente possa alterar as portas na configuração do e-mail.

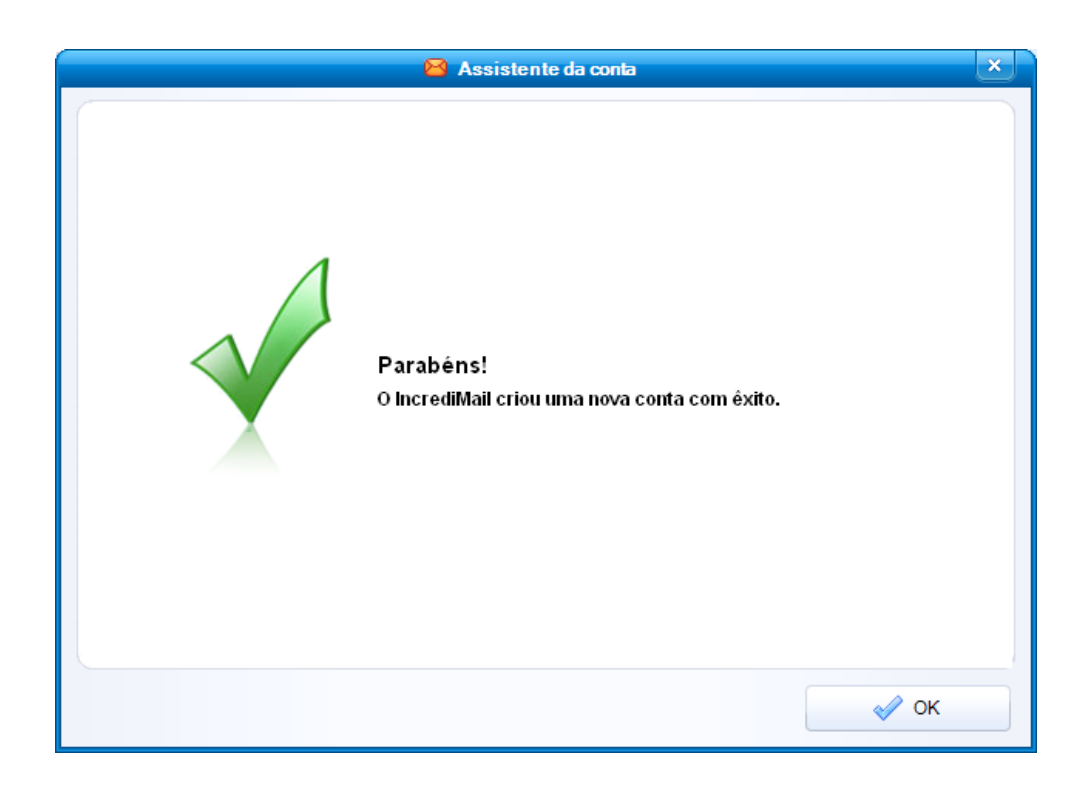

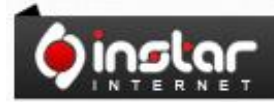

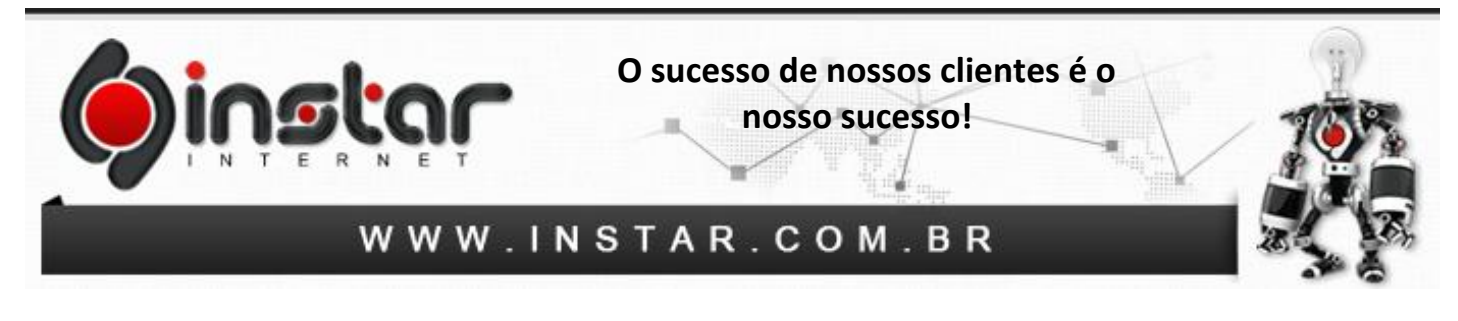

**8º Passo** - Acesse novamente a opção de **Ferramentas** e clique em **Contas de e-mail**.

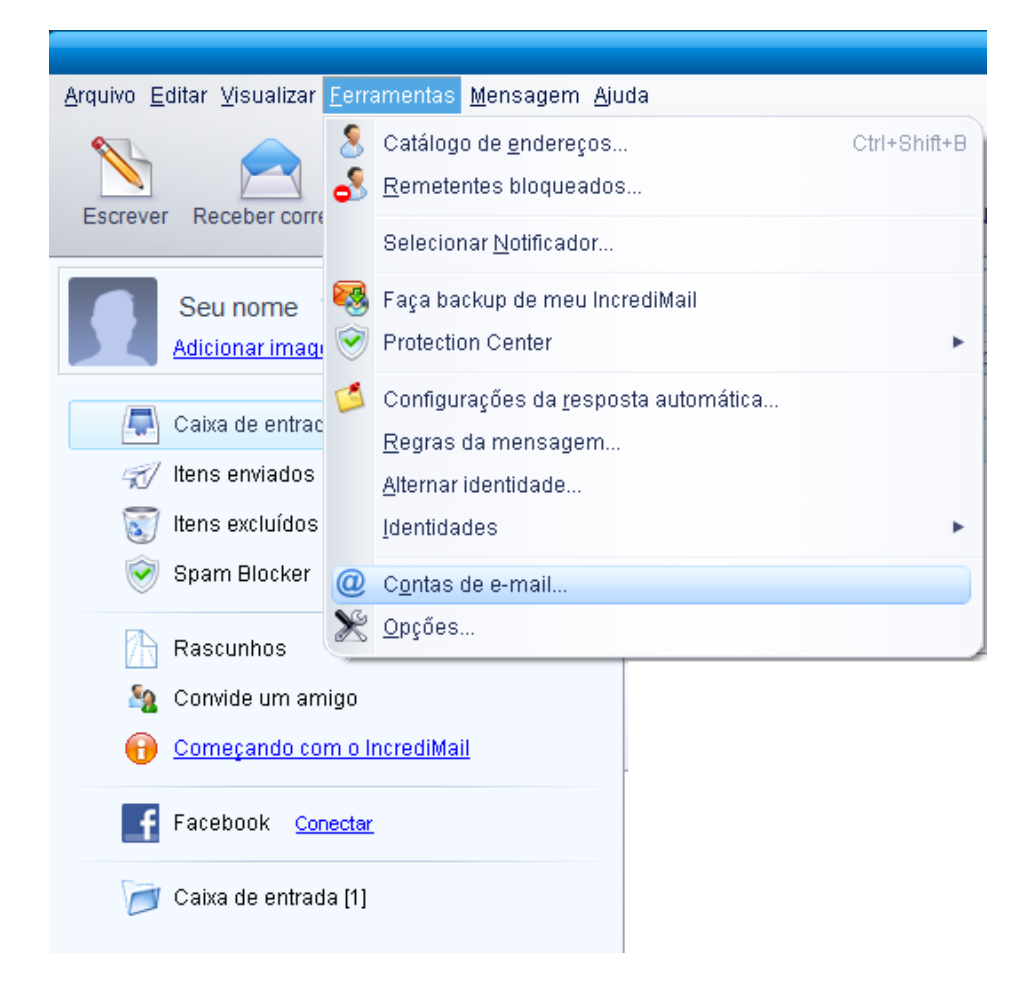

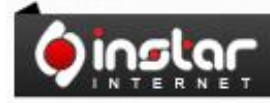

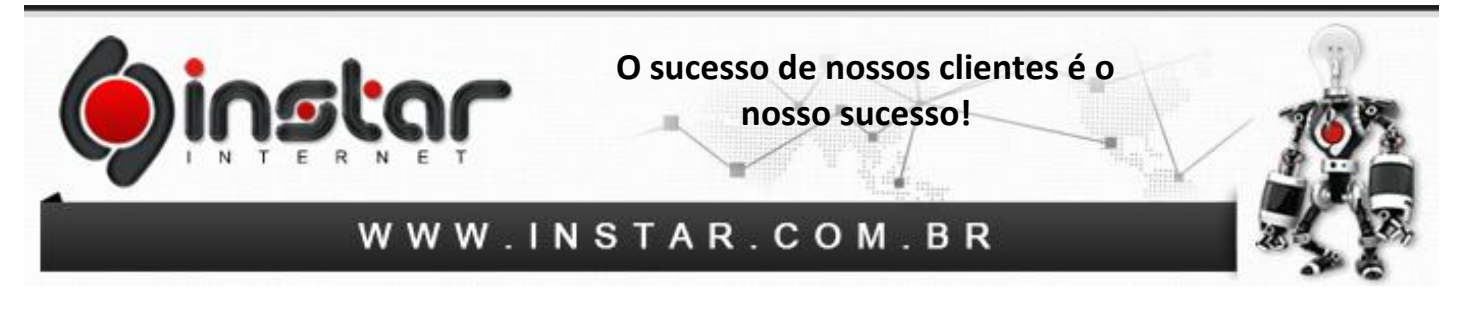

**9º Passo** - Na janela de **Contas de e-mail** selecione a conta que acabou de criar e clique em **Propriedades**.

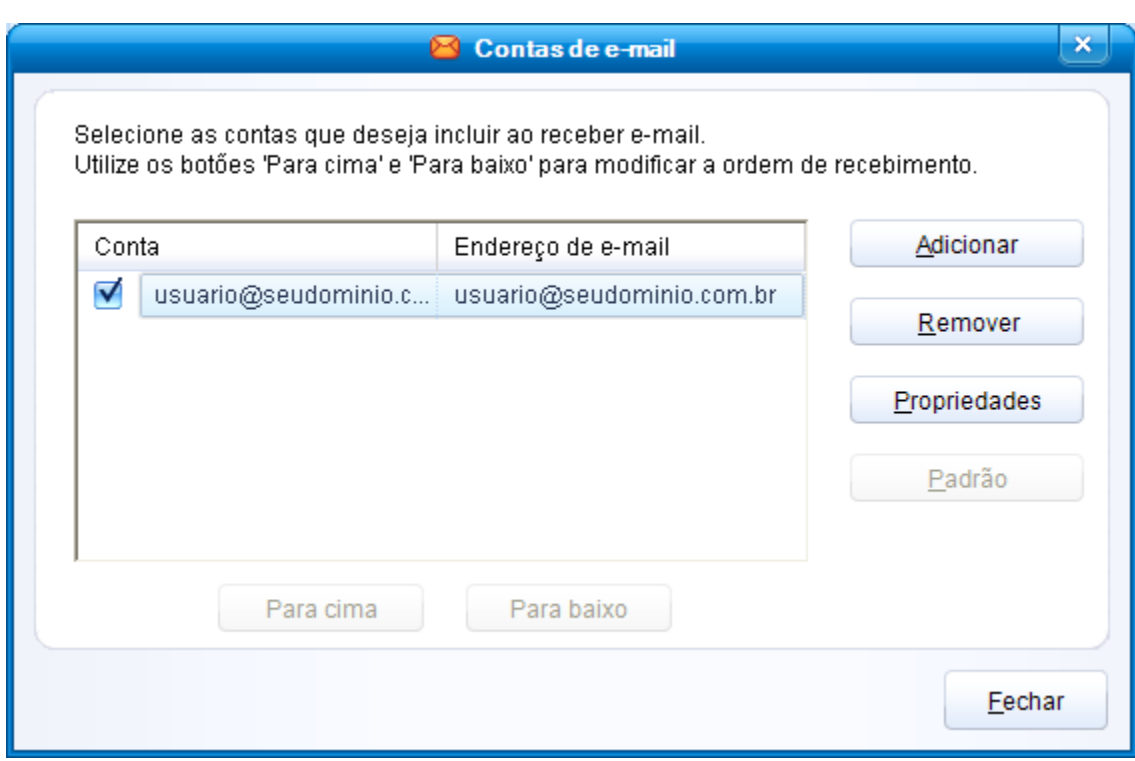

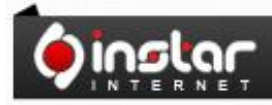

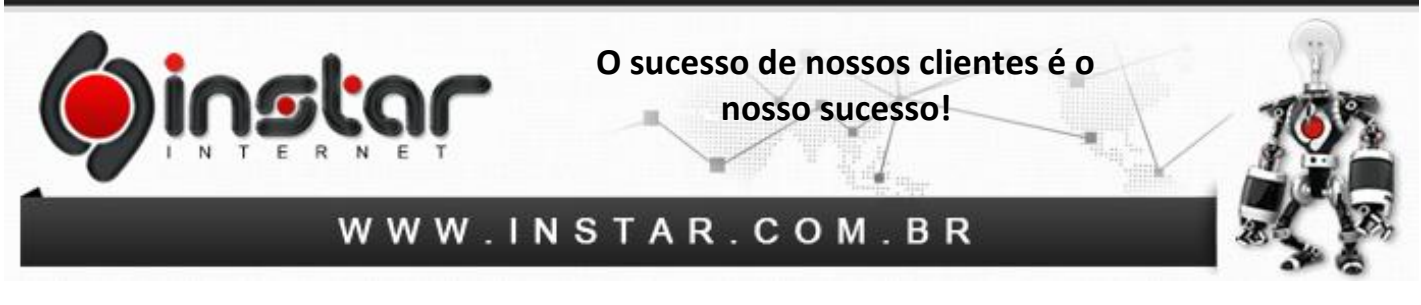

**10º Passo** - Na aba **Servidores** insira no campo **nome do usuário**, o e-mail completo, logo em seguida marque a opção de **"Meu servidor exige autenticação"** e clique em **Mais configurações**.

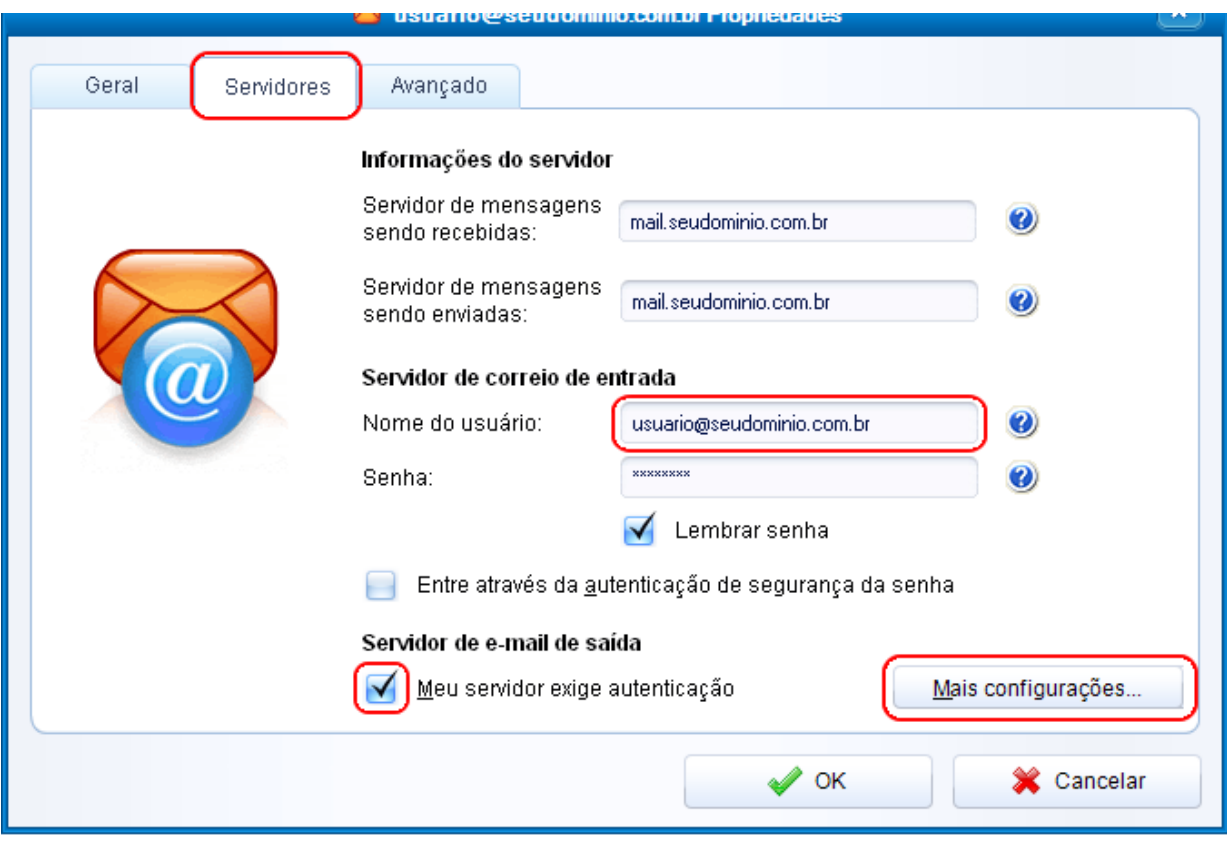

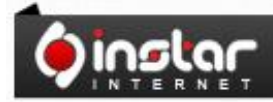

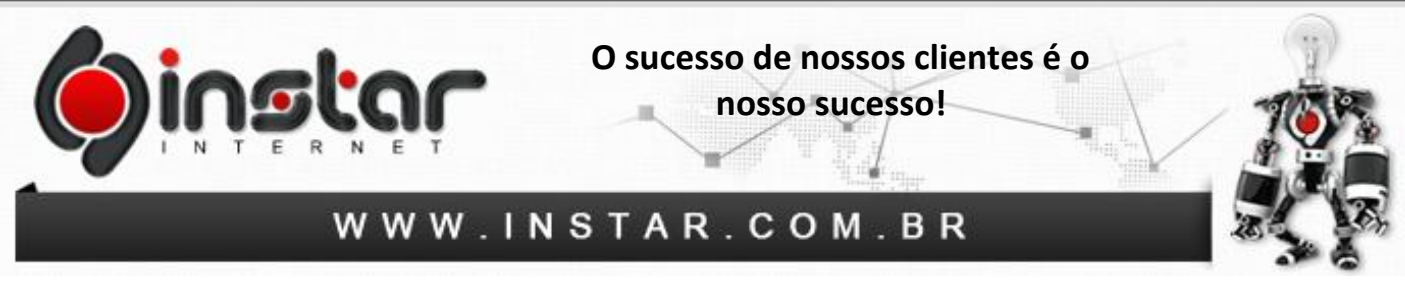

**11º Passo** - Clique agora na aba **Avançado** e insira as seguintes informações:

**Correio de saída (SMTP):** 587

**Correio de entrada (POP3):** 110

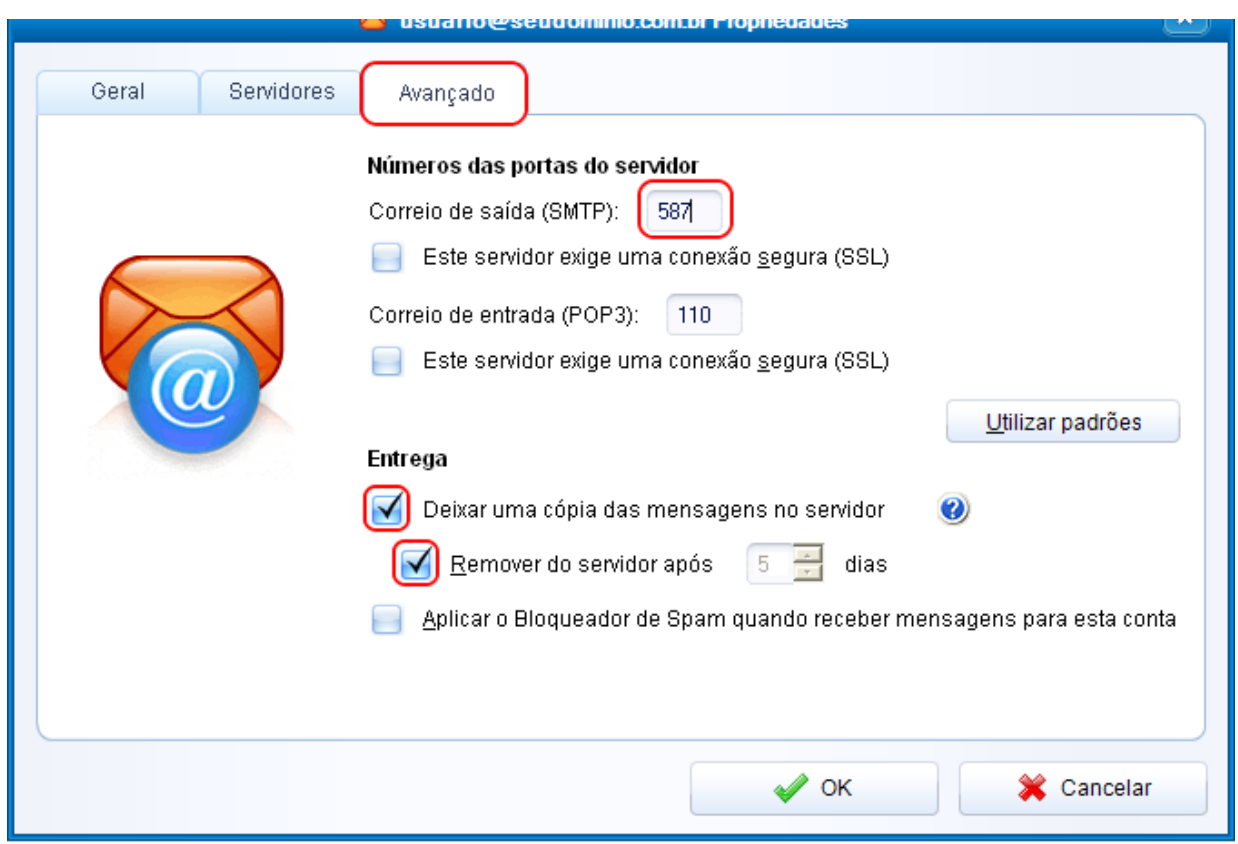

**OBS:** Aconselhamos marcar a opção **"Deixar uma cópia das mensagens no servidor"**, porém estipular para **Remover do servidor após um período**, caso contrário irá exceder o espaço em disco do e-mail.

Após efetuar estas configurações clique em **OK** e estará **concluído**.

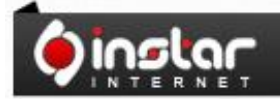